www.webardora.net

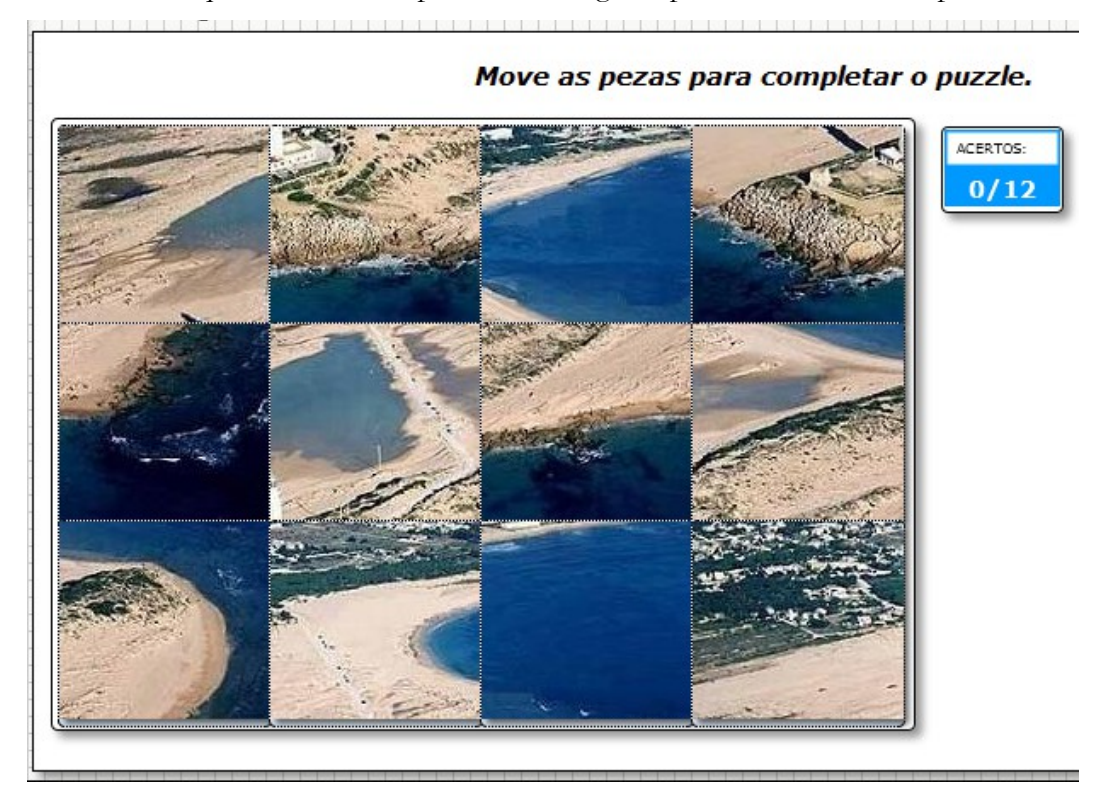

Actividad en la que tenemos componer una imagen a partir de una serie de piezas:

En la pestaña "*Actividad*" aparecen los siguientes elementos:

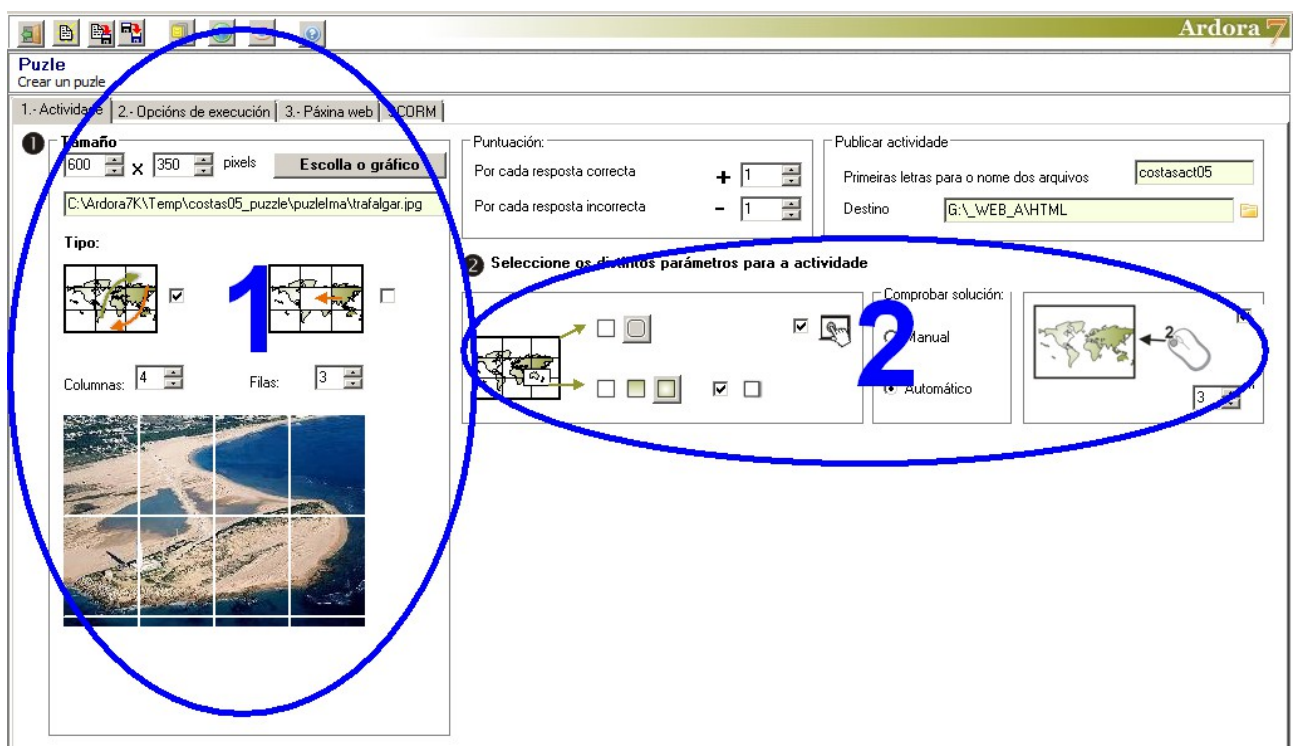

www.webardora.net

## **ZONA 1**

En primer lugar pulsamos en el botón "*Escoja el gráfico*" y abrimos un archivo JPG que aparecerá en la parte inferior del recuadro "Tamaño". Hemos de tener cuidado de que el tamaño del gráfico que insertemos sea superior o al menos igual a las dimensiones que vayamos a darle en los campos que aparecen a la izquierda del botón, pues el programa redimensiona siempre el gráfico al tamaño especificado en estos dos campos y en el caso de que el tamaño fuera muy pequeño, el gráfico podría salir pixelado. Tampoco debemos preocuparnos por la relación de aspecto si aumentamos o disminuímos sólo una de las dimensiones; Ardora mantiene siempre las proporciones ajustando el tamaño a la longitud del lado más pequeño.

Un poco más abajo deberemos escoger la forma que tendrá el usuario de resolver el puzzle:

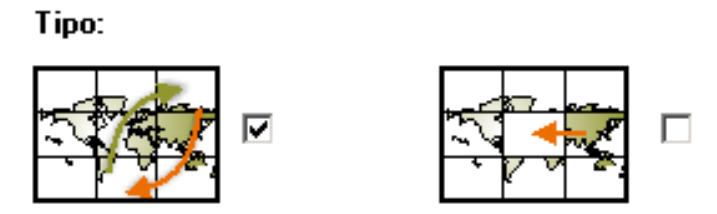

Marcando la casilla de la izquierda el usuario tendrá que hacer clic sobre una de las piezas y arrastrarla sobre las demás hasta la posición que crea que es la correcta; al soltarla, la pieza que ocupaba esa posición se trasladará automáticamente al sitio que ocupaba la pieza que se haya arrastrado. Marcando la casilla de la derecha haremos que en el puzzle aparezca un hueco en la parte central y el usuario sólo podrá mover una de las piezas adyacentes a ese hueco para que sea colocada en el mismo, quedando libre el hueco que ocupaba la pieza (más difícil).

Bajo estas dos opciones usaremos los campos "Columnas" y "Filas" (si escogemos la segunda opción de mover pieza al hueco sólo aparecerá el campo "Columnas", pues ha de tener igual número de filas y columnas) para dividir la imagen en el número de piezas que creamos conveniente, hasta un máximo de 9 filas y 9 columnas (81 piezas).

## **ZONA 2**

www.webardora.net

En esta zona se nos presentan los siguientes controles:

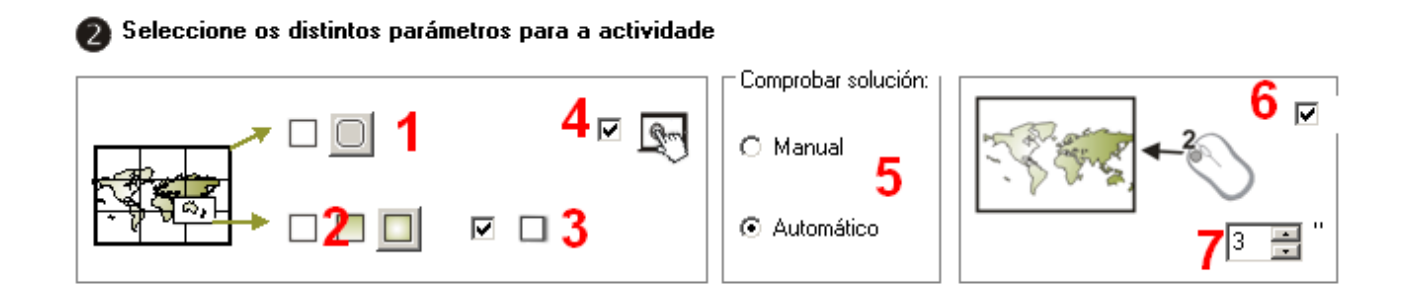

1.- Indicamos si el rectángulo que contiene las piezas va a tener o no las esquinas redondeadas.

2.- Indicamos si queremos que el rectángulo que contiene las piezas sea transparente (izquierda), degradado de arriba a abajo (centro) o degradado de los bordes hacia el centro (derecha). Este fondo es el que queda a la vista cuando movemos una pieza. El rectángulo será rellenado con el color especificado en la pestaña 2 ("Opciones de ejecución") en el apartado "Selección" del recuadro "Colores" de la parte superior derecha de la pantalla.

3.- Con esta casilla activada el rectángulo que contiene las piezas proyectará sombra en los lados derecho e inferior.

4.- Si marcamos esta casilla haremos que la actividad sea compatible con dispositivos táctiles como tabletas, móviles, etc.

5.- Si marcamos la casilla de comprobación manual de la solución el programa añadirá a la actividad un botón de verificación que el usuario tendrá que pulsar cuando crea que el puzzle está correctamente formado. Si marcamos la casilla de comprobación automática de la solución el programa no presentará este botón, y el mensaje de felicitación final aparecerá automáticamente cuando el puzzle estea correctamente formado.

6.- Marcando esta casilla el usuario tendrá opción a observar en cualquier momento durante unos segundos la imagen original al completo que tendrá que formar sin más que hacer doble clic sobre

alguna de las piezas del puzzle, dentro del área de trabajo.

7.- Aquí indicaremos cuantos segundos se mantendrá visible la imagen original antes de desaparecer cuando se hace doble clic sobre el área de trabajo.